# Rematricula-

**TUTORIAL PARA AS FAMÍLIAS** 

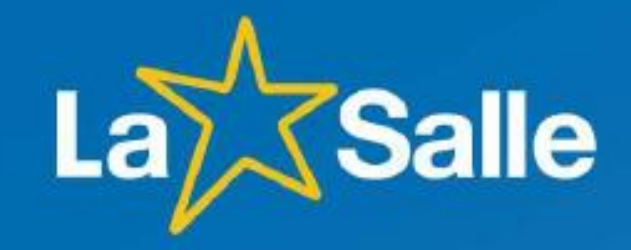

#### **Como acessar**

**Pelo Site do Colégio na opção: Acesso Restrito\Portal do Aluno\Rematrícula Online**

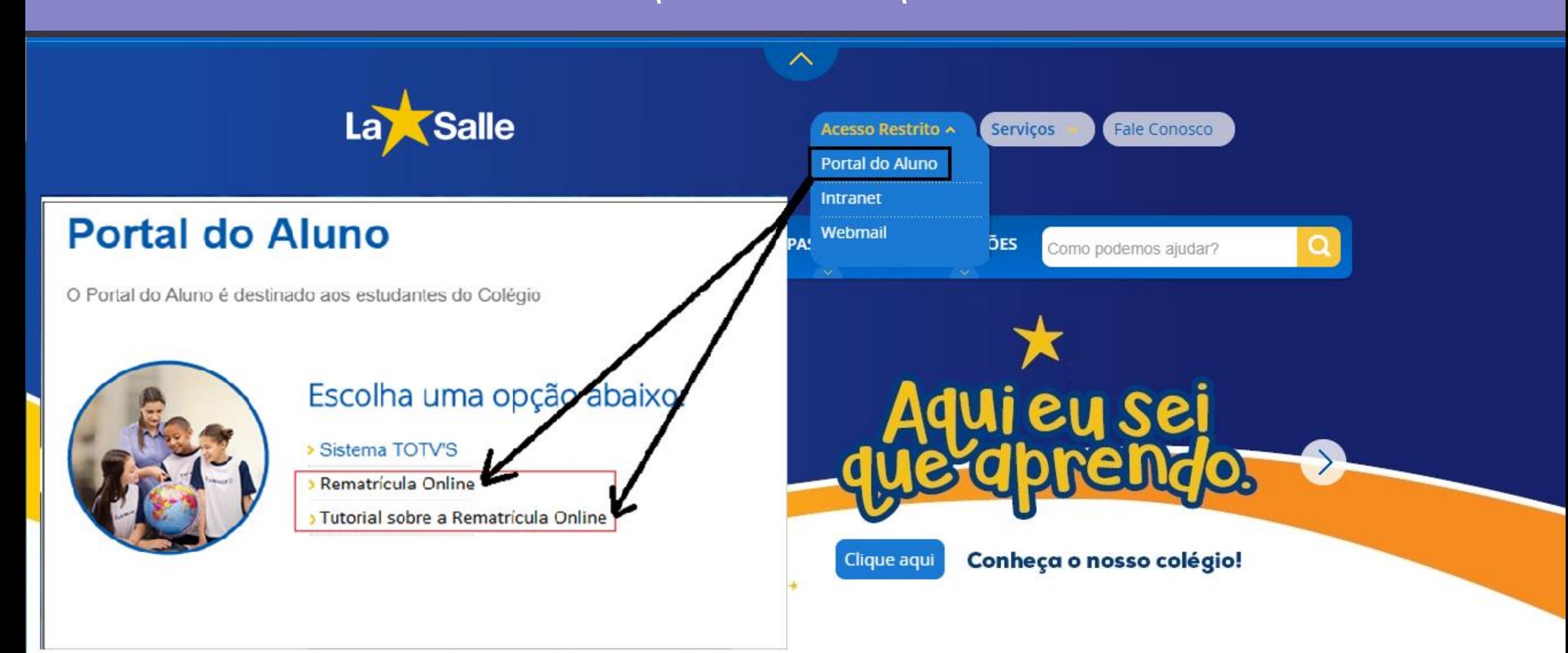

# **Tela de Login Para o Responsável Financeiro**

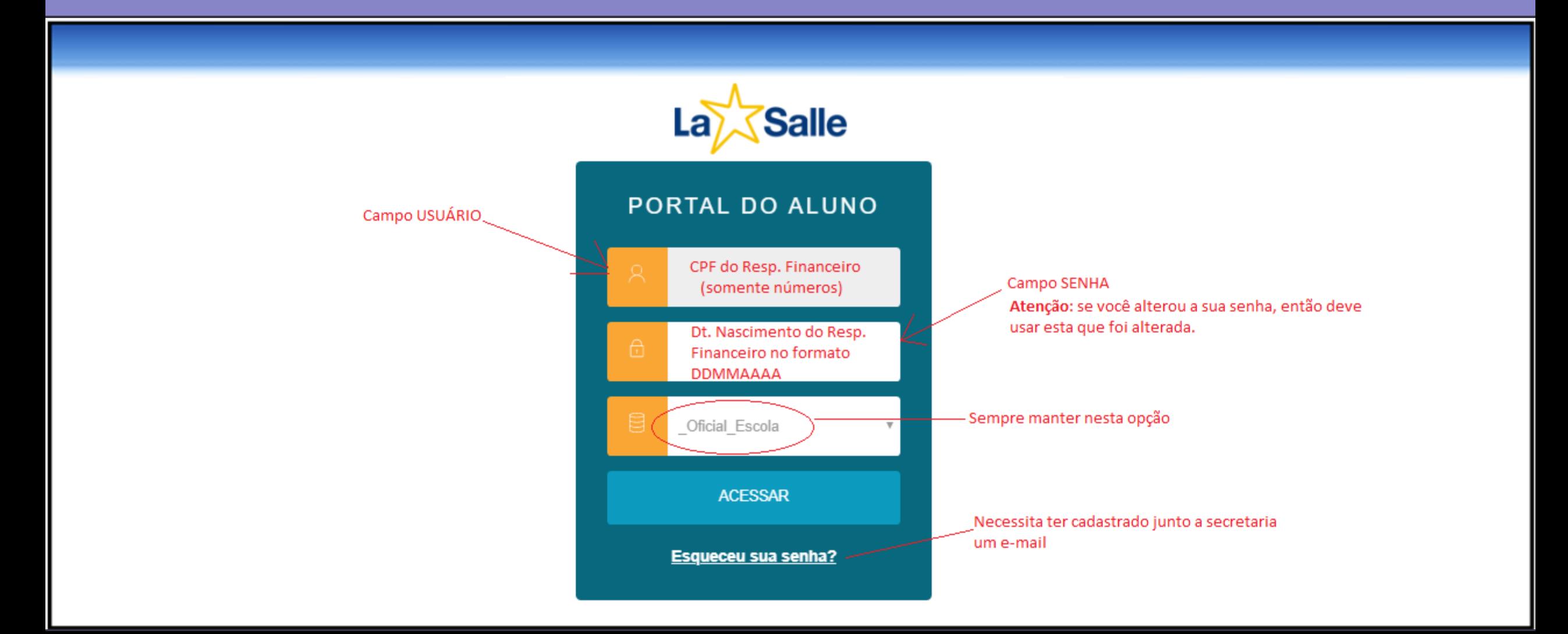

#### **Tela para seleção de aluno**

 $\bigoplus$ **Aluno Demonstração**  $\Theta$ Selecione o ALUNO para acessar o Portal: **0000062929 – Aluno Demonstração Curso: ENSINO FUNDAMENTAL – REGULAR – SÃO CARLOS (EFER II – MANHÃ) Selecionar um aluno para Série: 6º ANO iniciar a rematrícula. Após a finalização, repita o processo para os demais 0000062929 – Aluno Demonstração Curso: ENSINO FUNDAMENTAL – REGULAR – SÃO CARLOS (EFER II – MANHÃ) Série: 9º ANO**

Confirmar

IA

**alunos (caso haja)**

# **Etapa 1: Apresentação**

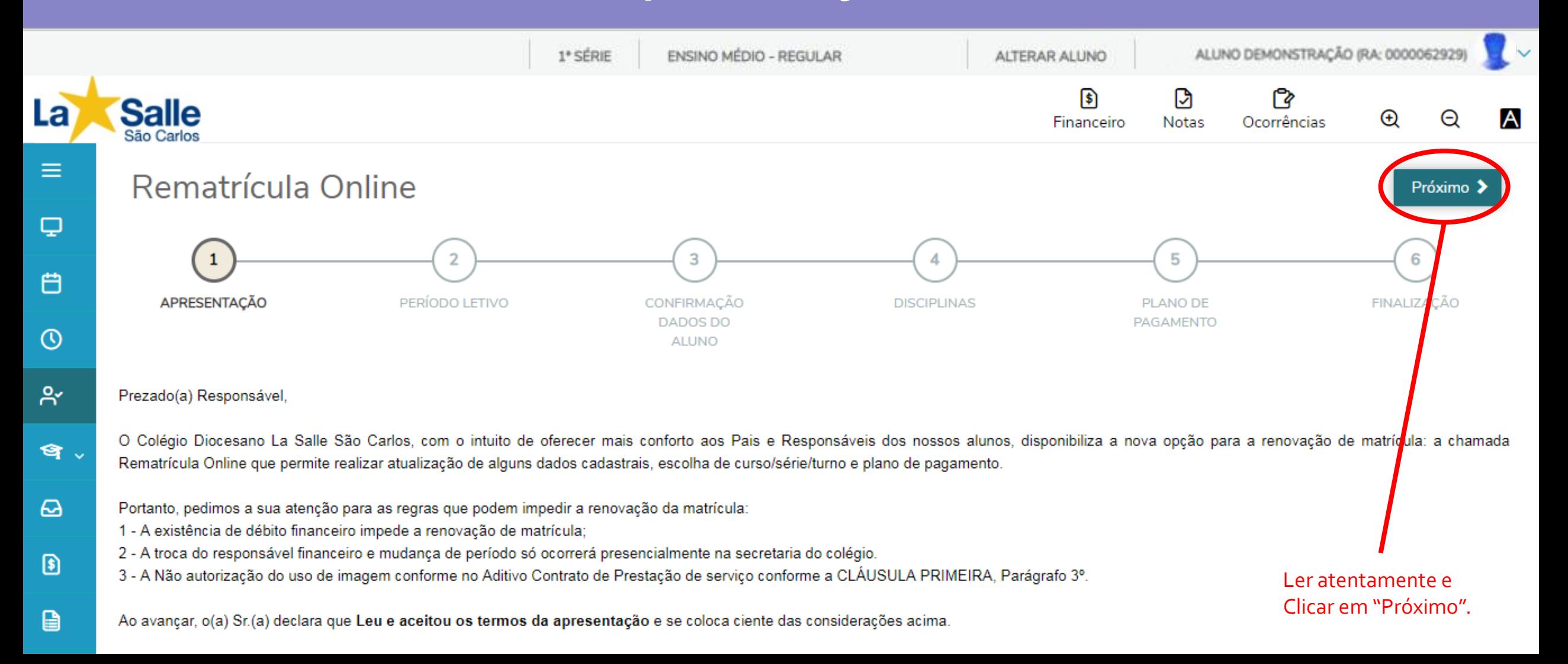

# **Etapa 2: Escolha do Curso, Série e Turno**

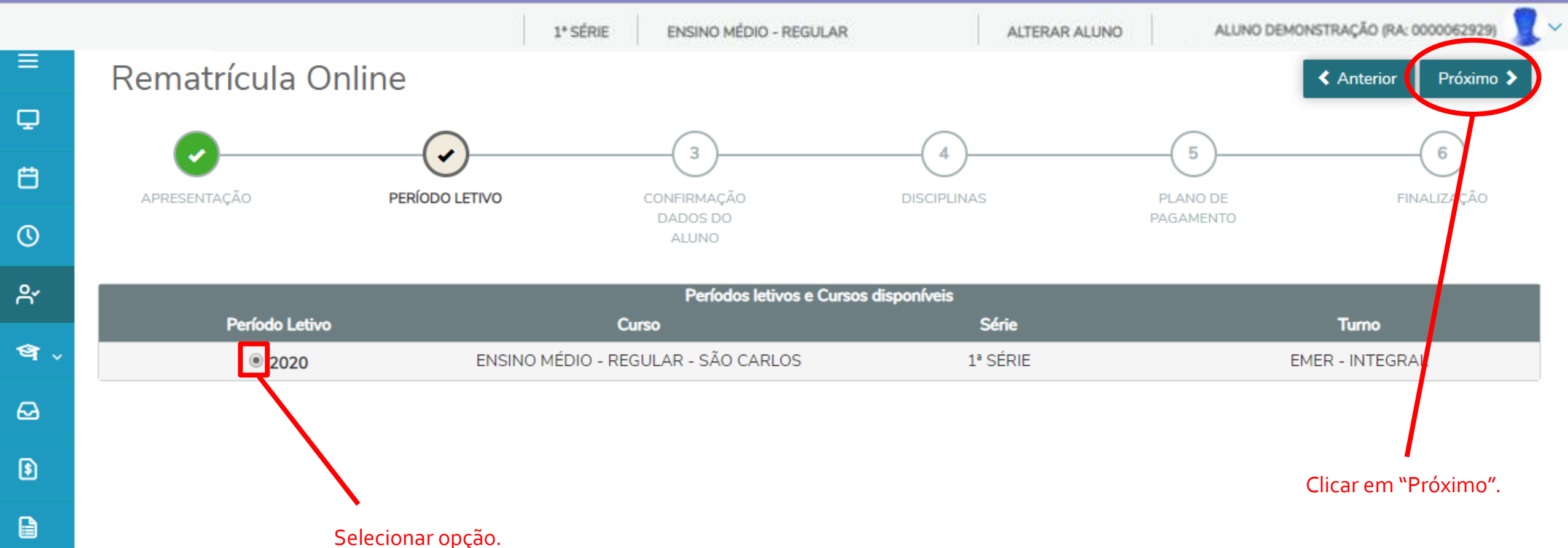

田

#### **Etapa 3:**

### **Confirmação/Alteração dos dados cadastrais**

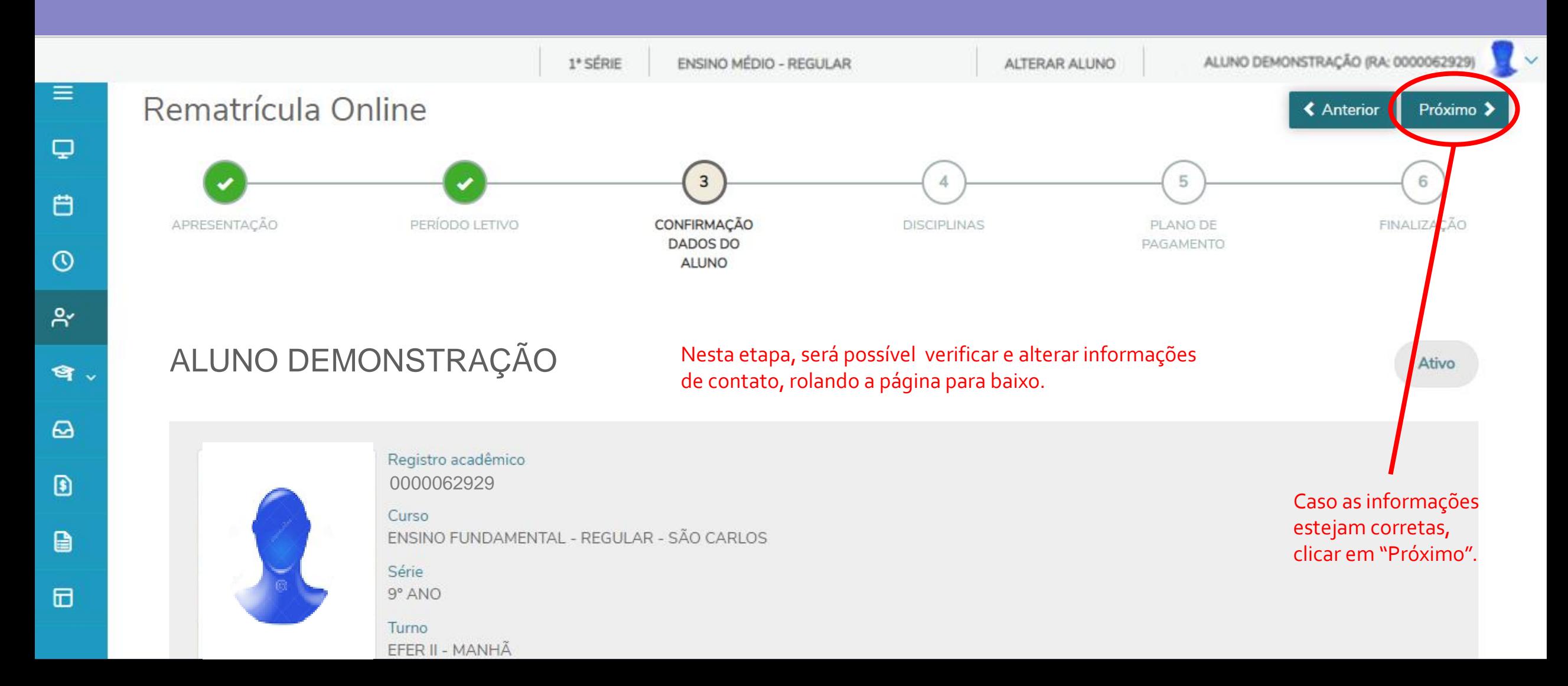

#### **Etapa 3:**

# **Confirmação/Alteração dos dados cadastrais**

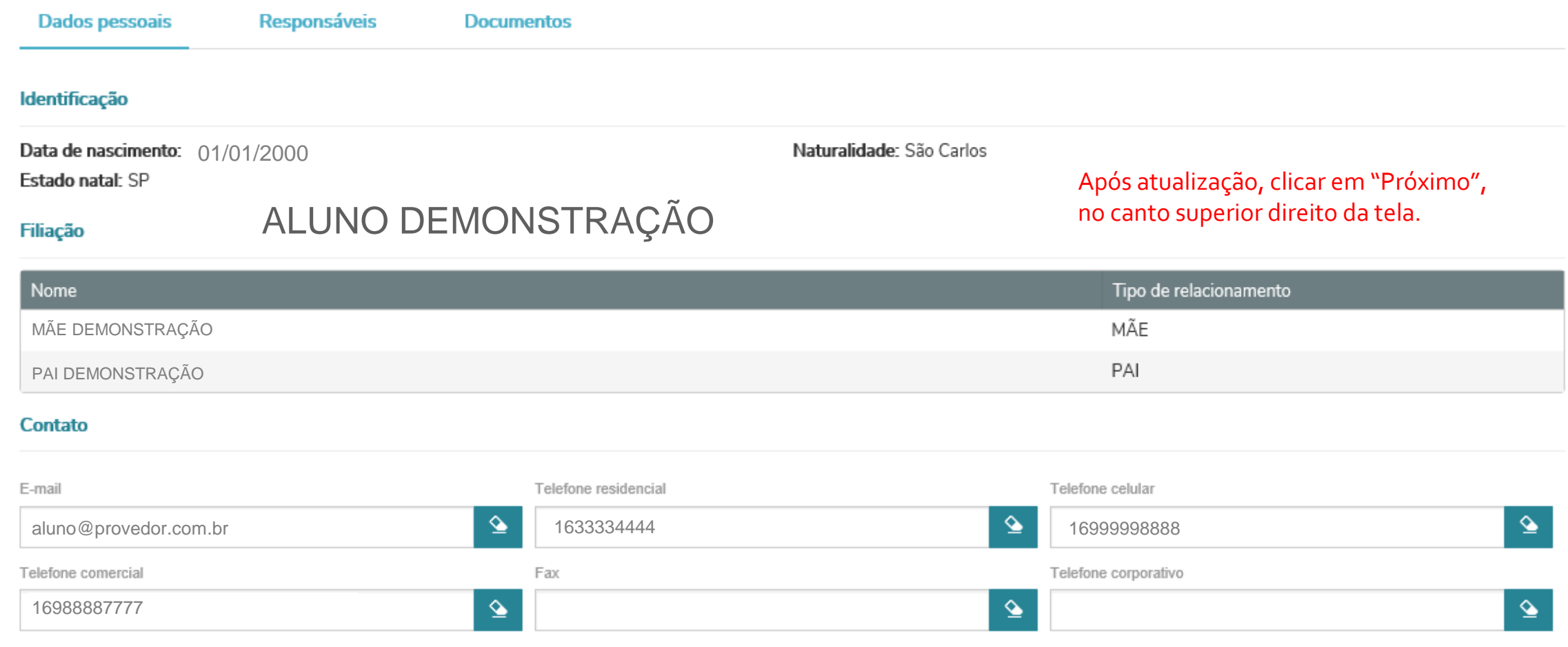

#### **Endereço**

# **Etapa 4: Disciplinas**

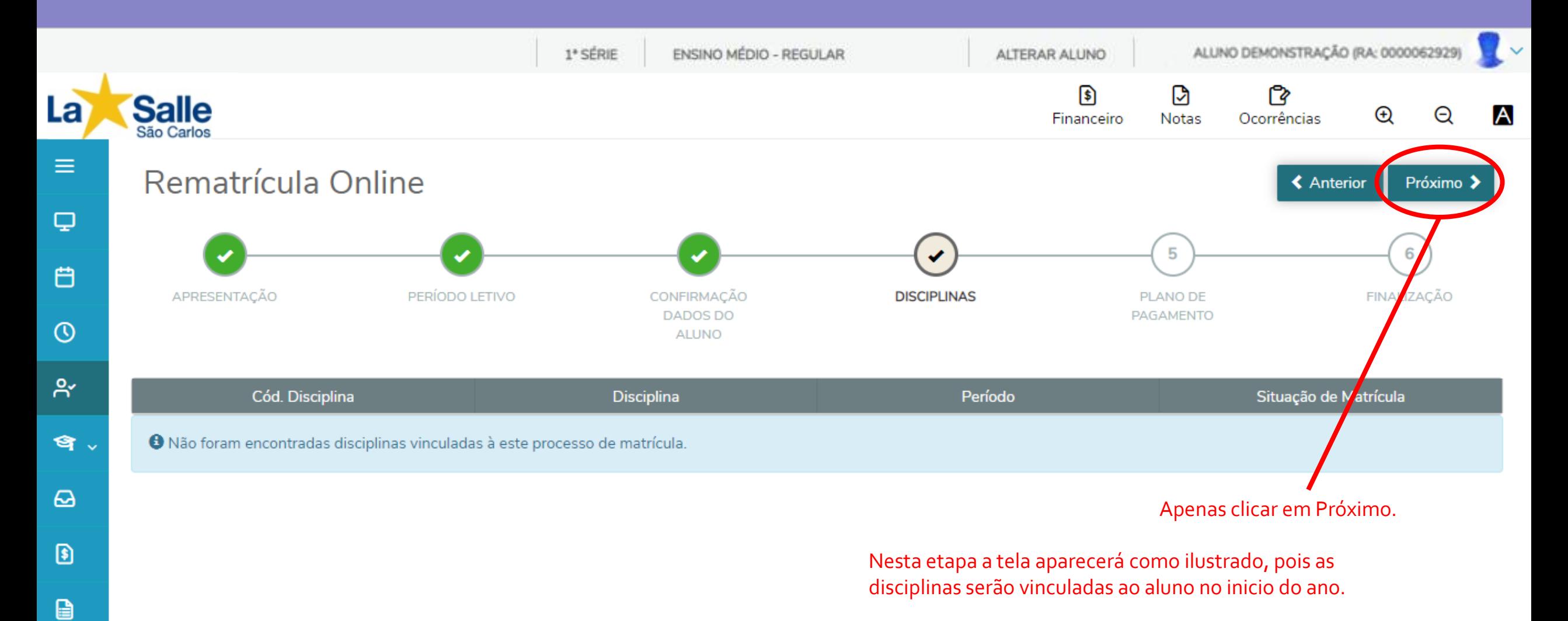

#### **Etapa 5:**

#### **Escolha do Plano de Pagamento**

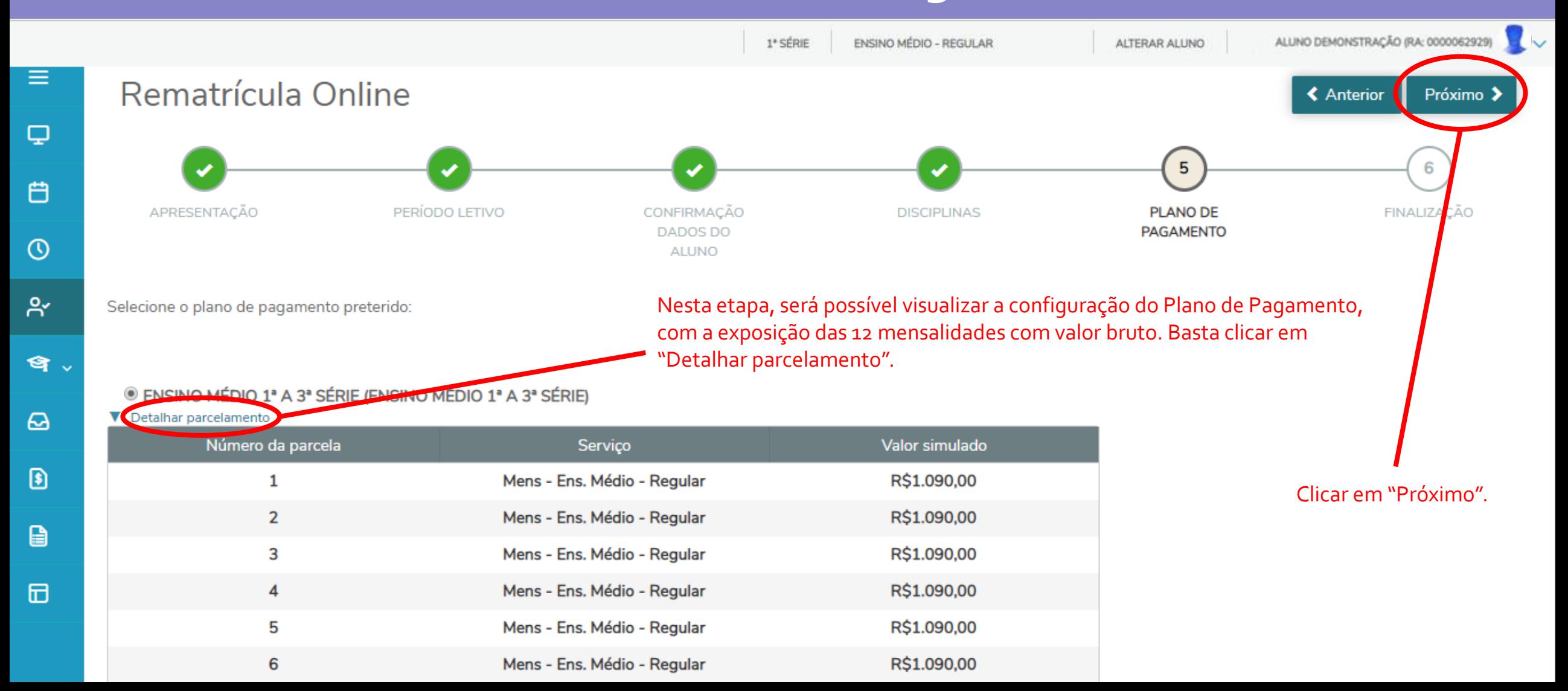

#### **Etapa 6:**

#### **Modelo de contrato antes do Aceite**

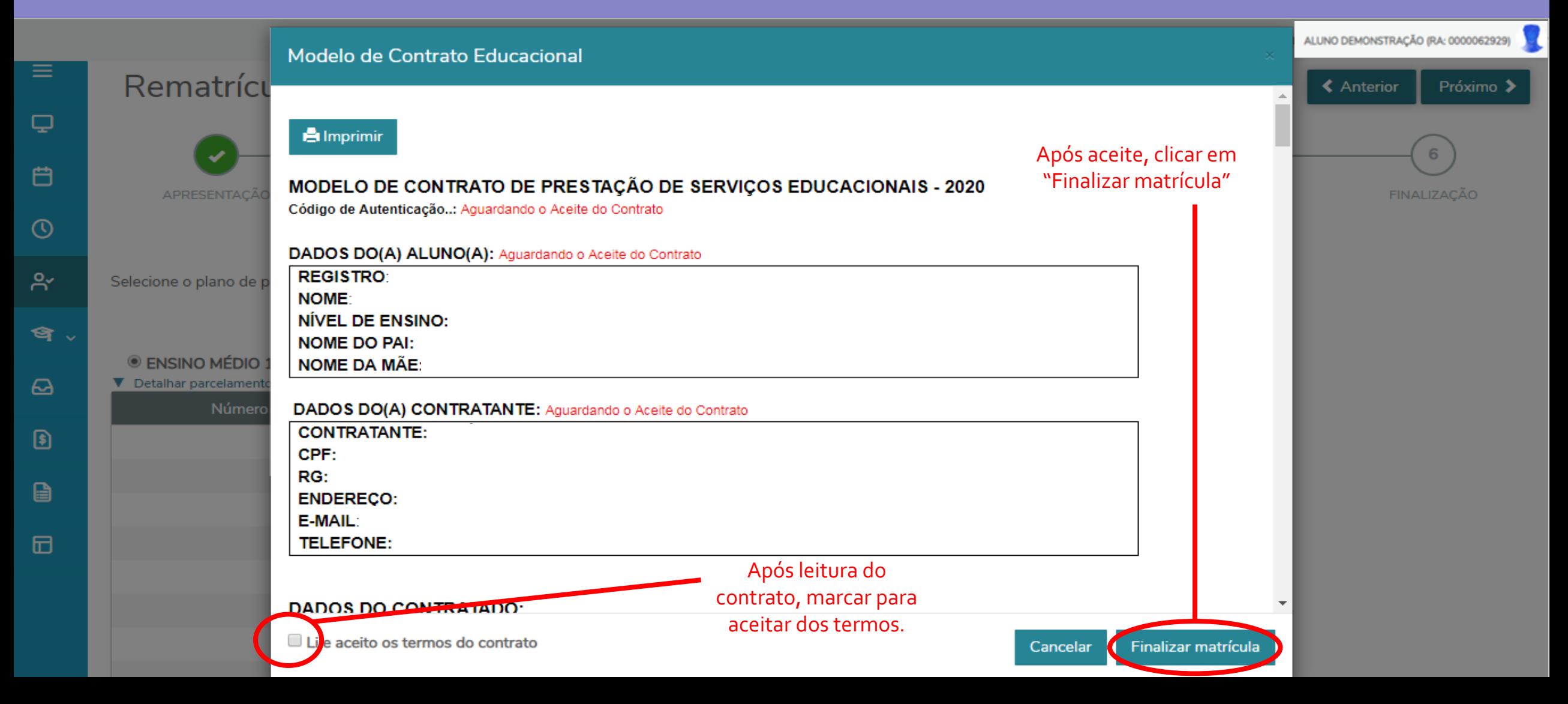

#### **Finalizado**

#### **(Após o aceite do contrato)**

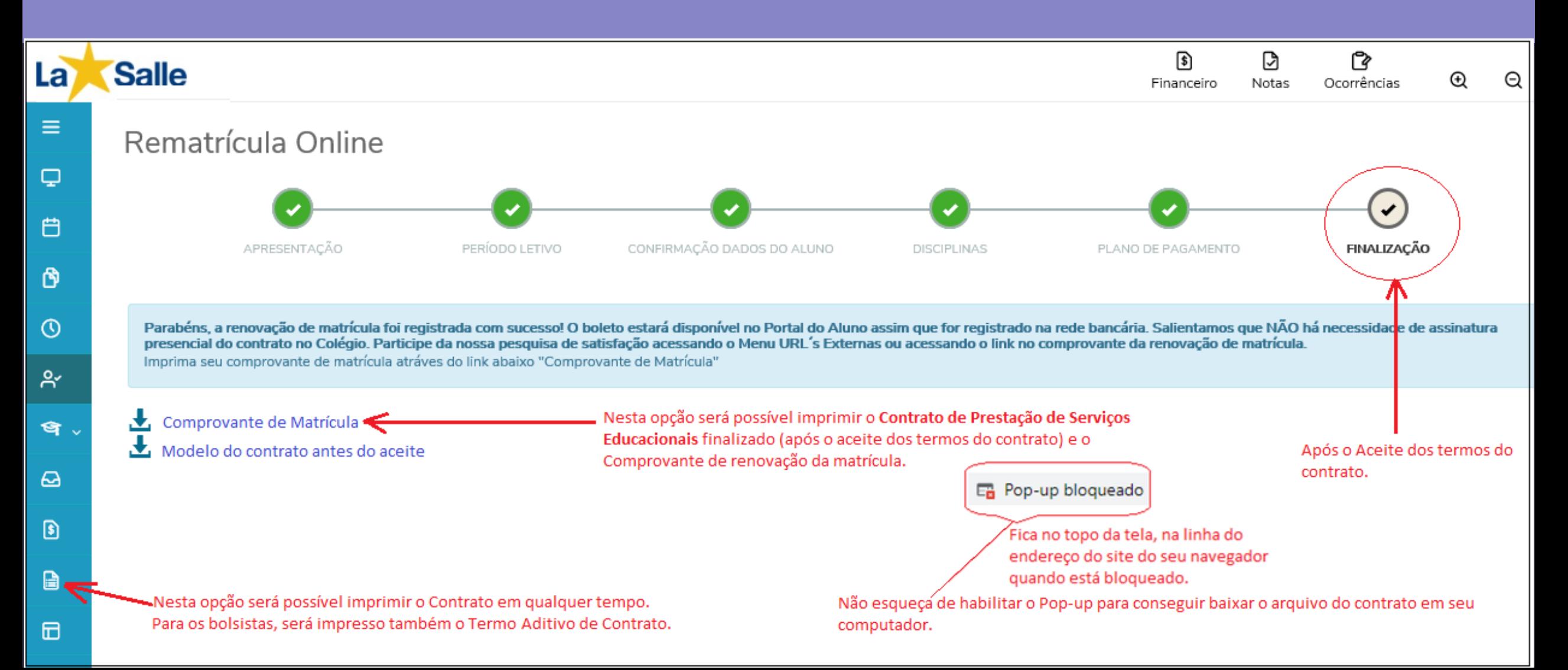

# **Impressão do contrato em qualquer tempo e outros relatórios disponíveis**

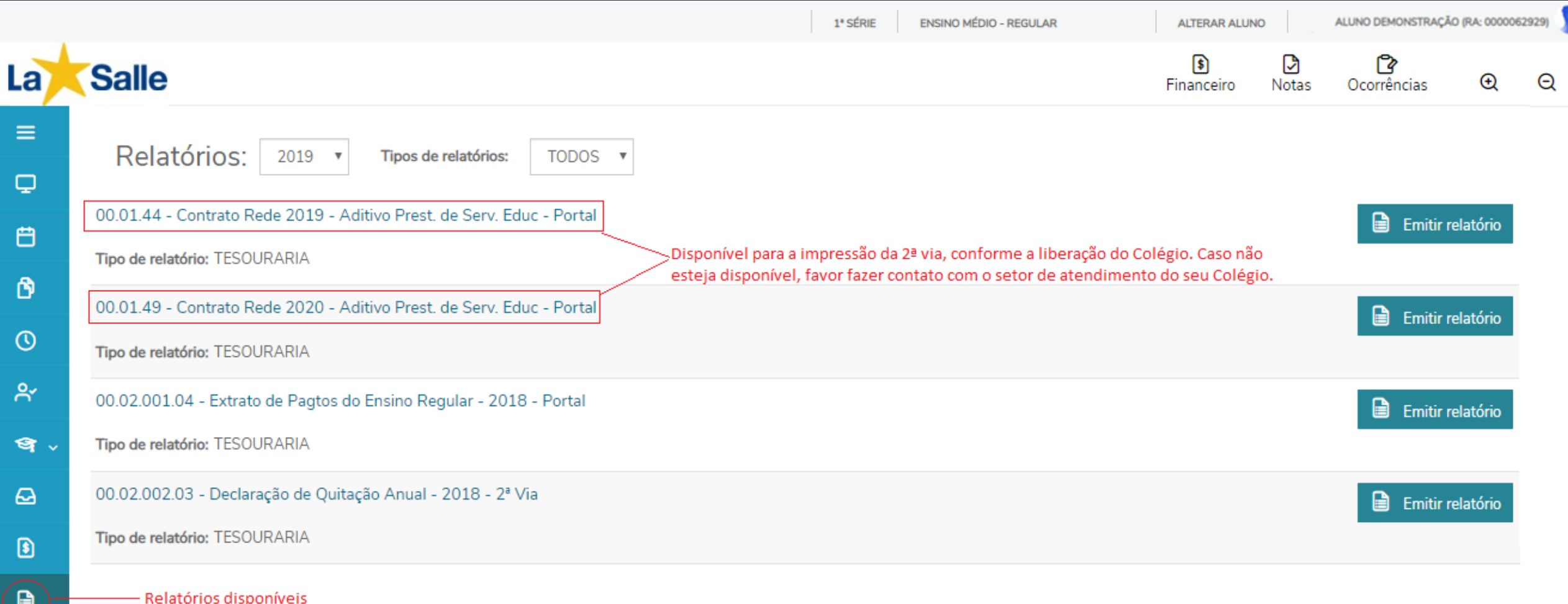

# **Acesso ao Extrato Financeiro Boleto**

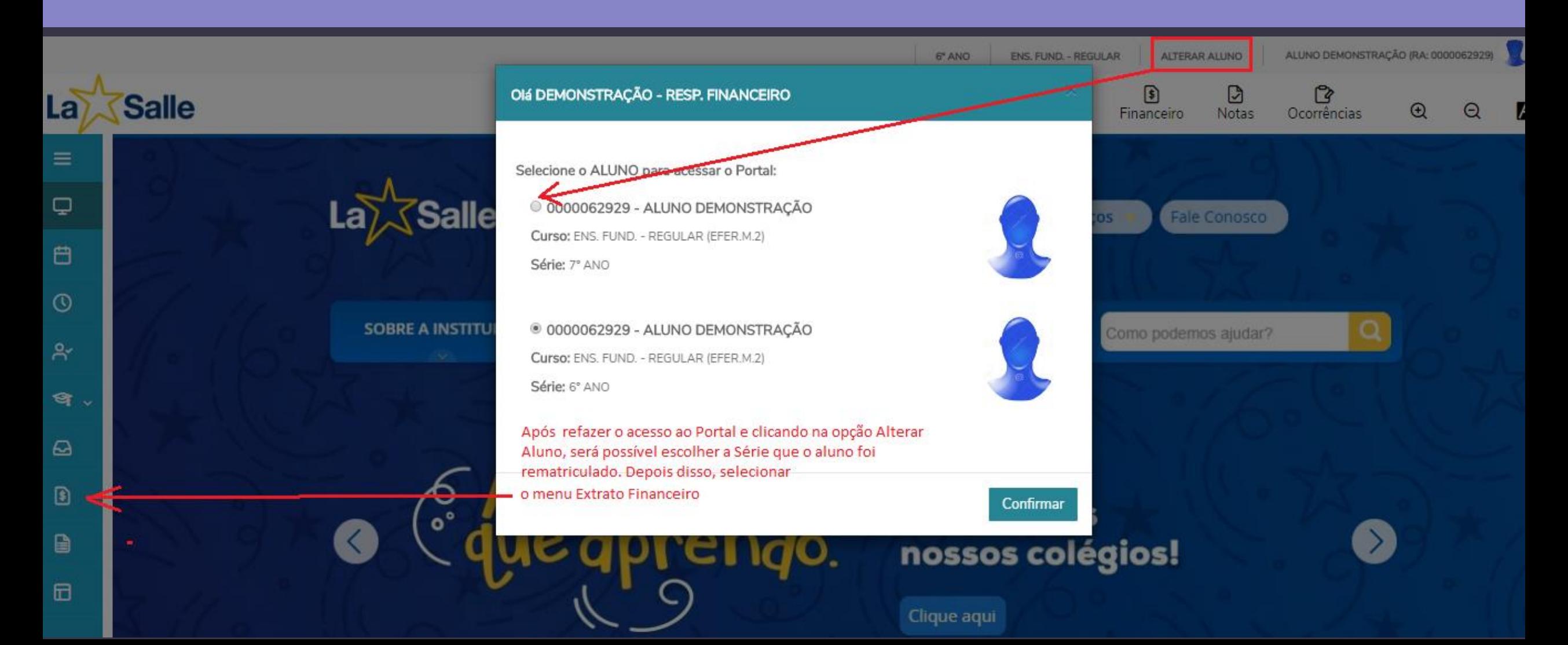

# **Visão ao Extrato Financeiro Boleto**

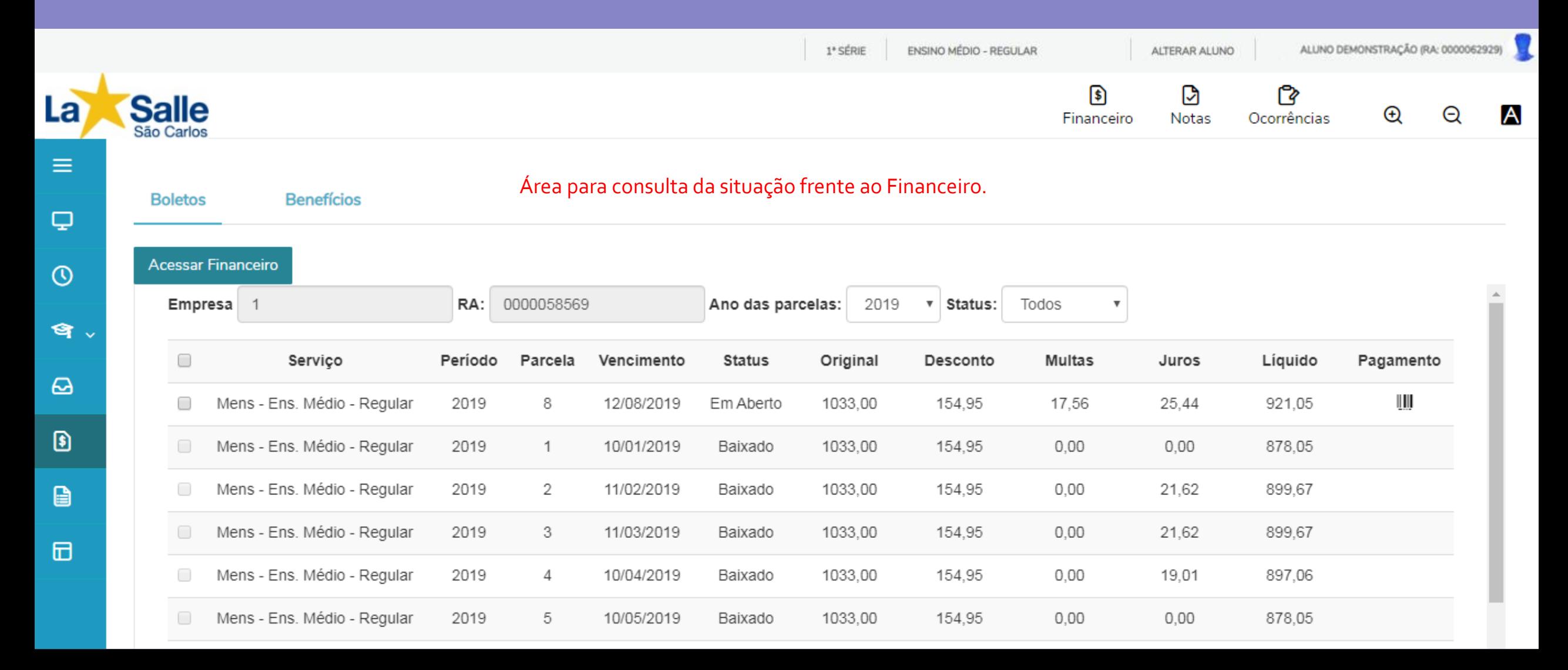

#### **Colégio Diocesano La Salle São Carlos**

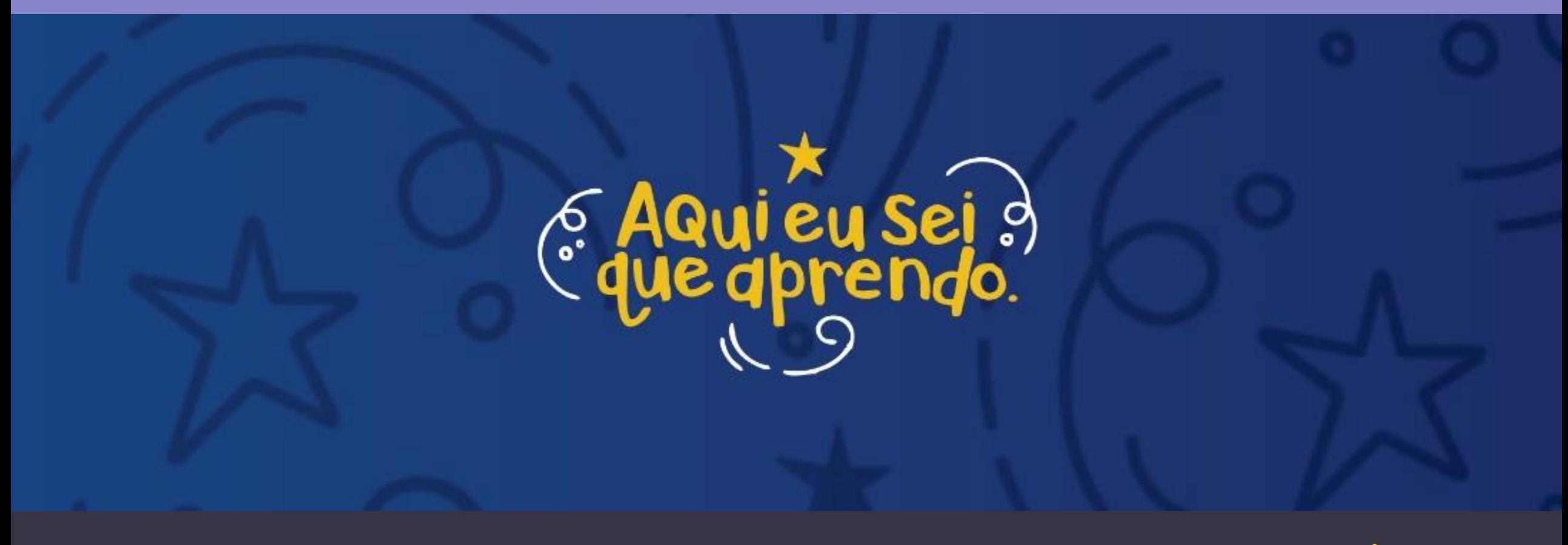

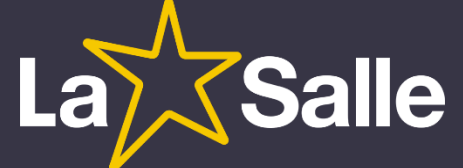